# Inspiron 5481

设置和规格

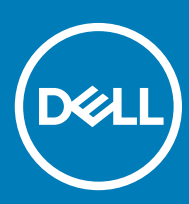

计算机型号: Inspiron 5481 管制型号: P93G 管制类型: P93G001

### 注、小心和警告

注: "注"表示帮助您更好地使用该产品的重要信息。

 $\triangle$  小心: "小心"表示可能会损坏硬件或导致数据丢失,并说明如何避免此类问题。

警告: "警告"表示可能会造成财产损失、人身伤害甚至死亡。

**©** 2018 Dell Inc. 或其子公司。保留所有权利 Dell、EMC 和其他商标为 Dell Inc. 或其子公司的商标。其他商标均为其各自所有者的商标。

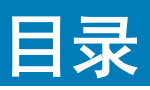

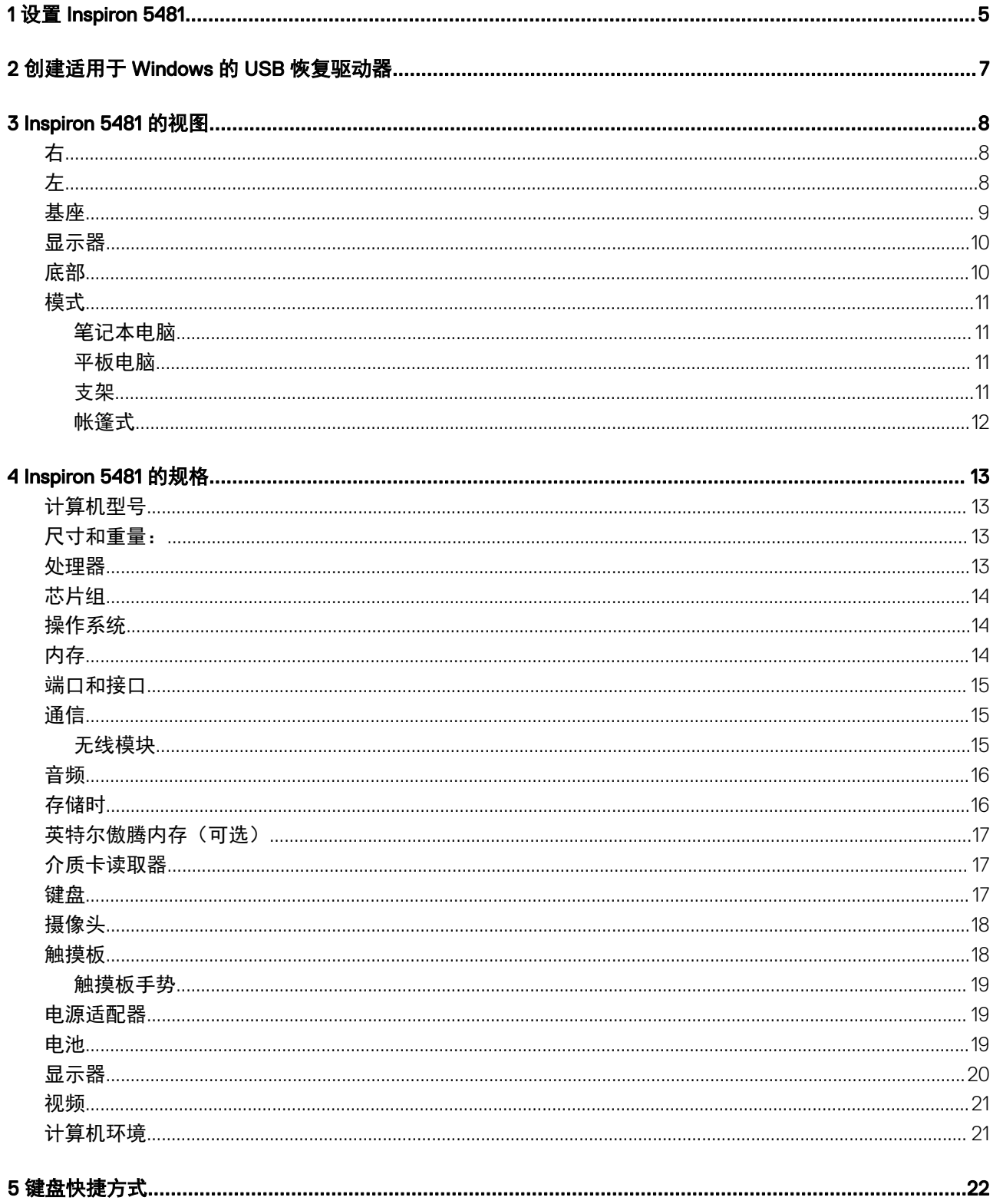

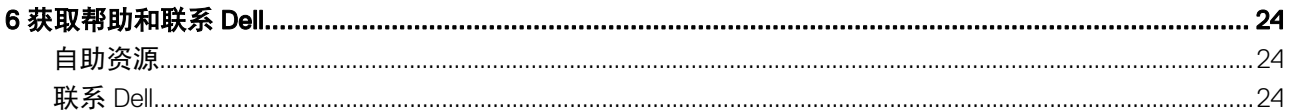

1

<span id="page-4-0"></span>1 连接电源适配器,然后按下电源按钮。

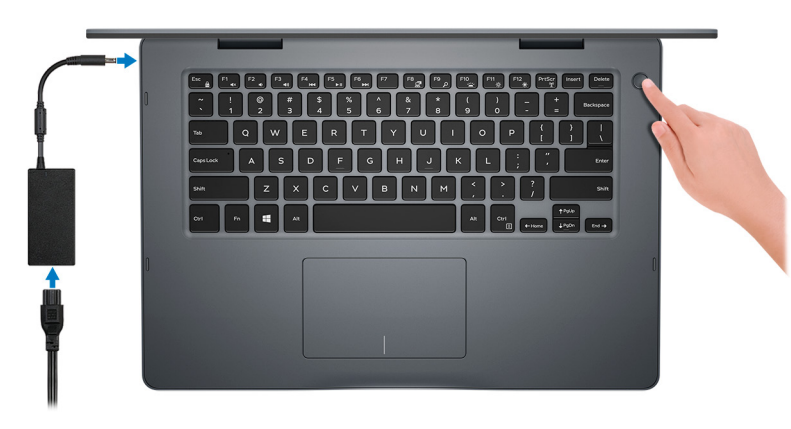

#### $\boxed{\text{[i]}$ 注: 为了节省电池电量, 电池可能进入省电模式。打开电源适配器, 并按电源按钮以打开计算机。

2 完成 Windows 设置。

按照屏幕上的说明完成设置。设置时,Dell 建议您执行以下操作:

• 连接到网络以进行 Windows 更新。

 $\boxed{\text{[1]}}$ 注: 如果您正在连接到加密的无线网络, 请在出现系统提示时输入访问无线网络所需的密码。

- 如果已连接到 Internet,则登录或创建 Microsoft 帐户。如果未连接到 Internet,则创建脱机帐户。
- 在 Support and Protection (支持和保护)屏幕上,输入联系人的详细信息。
- 3 从 Windows"开始"菜单中找到和使用 Dell 应用程序 推荐

#### 表. 1: 找到 Dell 应用程序

#### SupportAssist

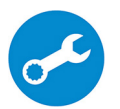

主动检查计算机的硬件和软件的运行状况。SupportAssist OS Recovery 工具可以排除故障操作系统相关 问题。有关更多信息,请参阅 SupportAssist 说明文件,网址:[www.dell.com/support](http://www.dell.com/support/home/product-support/product/dell-supportassist-pcs-tablets/manuals)。

注: 在 SupportAssist 中,单击保修过期日期,以续订或升级您的保修。

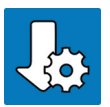

#### Dell Update

当关键修复和最新的设备驱动程序可用时更新您的计算机。

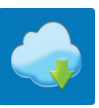

#### Dell Digital Delivery

下载软件应用程序(已购买但未预装在您的计算机上)。

4 创建适用于 Windows 的恢复驱动器。

 $\boxed{\textcircled{\textsc{i}}}$ 注: 建议您创建恢复驱动器来排除故障和修复 Windows 可能出现的问题。

有关更多信息,请参阅创建适用于 Windows 的 USB [恢复驱动器。](#page-6-0)

# 创建适用于 Windows 的 USB 恢复驱动器

<span id="page-6-0"></span>创建恢复驱动器来排除故障和修复 Windows 可能出现的问题。创建恢复驱动器时需要一个最小容量为 16 GB 的空 USB 闪存驱动器。

- 注: 此流程可能需要最多一小时才能完成。
- 注: 以下步骤可能会根据所安装的 Windows 版本而异。请参阅 [Microsoft](https://support.microsoft.com) 支持网站以了解最新说明。
- 1 将 USB 闪存驱动器连接到您的计算机。
- 2 在 Windows 搜索中,键入 Recovery(恢复)。
- 3 在搜索结果中,单击 Create a recovery drive (创建恢复驱动器)。 将会显示 User Account Control (用户帐户控制)窗口。 4 **单击是**继续。
- 此时会显示 Recovery Drive (恢复驱动器)窗口。
- 5 选择 Back up system files to the recovery drive (将系统文件备份至恢复驱动器), 然后单击 Next (下一步)。
- 6 选择 USB flash drive (USB 闪存驱动器), 然后单击 Next (下一步)。

此时将显示一条消息,指出 USB 闪存驱动器上的所有数据将被删除。

- 7 单击 Create (创建)。
- 8 单击 Finish (完成)。

有关使用 USB 恢复驱动器重新安装 Windows 的更多信息,请参阅产品 *Service Manual*(服务手册) 的 *Troubleshooting*(故障排 除) 部分, 网址: [www.dell.com/support/manuals](http://www.dell.com/support/manuals)。

# Inspiron 5481 的视图

<span id="page-7-0"></span>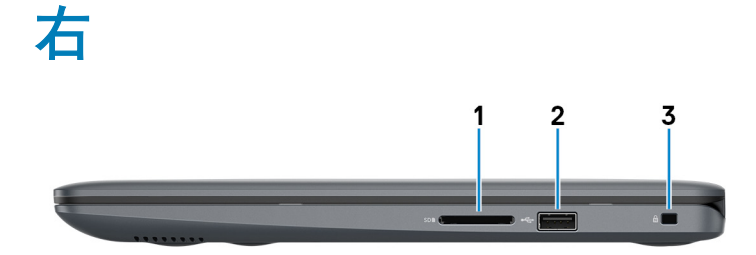

1 SD 卡插槽

针对 SD 卡进行读取和写入。

2 USB 2.0 端口

连接外围设备,例如外部存储设备和打印机。提供的最高数据传输速度为 480 Mbps。

3 安全缆线插槽(用于 Noble 锁)

连接安全缆线以防止他人擅自移动计算机。

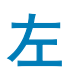

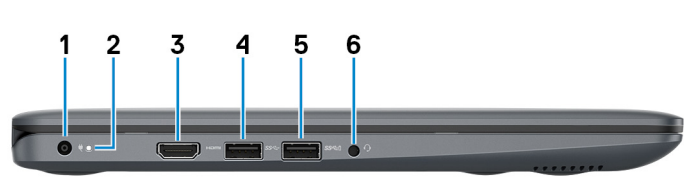

#### 1 电源适配器端口

连接电源适配器,为计算机提供电源。

#### 2 电源和电池状态指示灯

指示计算机的电源状态和电池状态。

呈白色稳定亮起 — 电源适配器已连接,电池正在充电。

呈琥珀色稳定亮起 — 电池电量不足或严重不足。

不亮 — 电池已充满电。

#### $\ket{\widehat{0}}$ 注: 在某些计算机型号上,电源和电池状态指示灯还可用于系统诊断程序。有关详情,请参阅计算机的*服务手册*中的*故障排* 除部分。

3 HDMI 端口

连接电视或其他支持 HDMI 输入的设备。提供了视频和音频输出。

#### <span id="page-8-0"></span>4 USB 3.1 Gen 1 端口

连接外围设备,例如外部存储设备和打印机。提供的最高数据传输速度为 5 Gbps。

#### 5 USB 3.1 Gen 1 端口 (带 PowerShare)

连接外围设备,例如外部存储设备和打印机。

提供的最高数据传输速度为 5 Gbps。当计算机关闭时, PowerShare 允许您为 USB 设备充电。

 $\textcircled{1}$ 注: 如果计算机已关闭或处于休眠状态,则必须连接电源适配器使用 PowerShare 端口为设备充电。您必须在 BIOS 设置程 序中启用此功能。

#### $\textcircled{1}$ 注: 计算机电源关闭或处于睡眠状态时无法对某些 USB 设备充电。在此情况下,请打开计算机为设备充电。

#### 6 耳机端口

连接耳机或头戴式耳机(耳机和麦克风组合)。

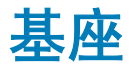

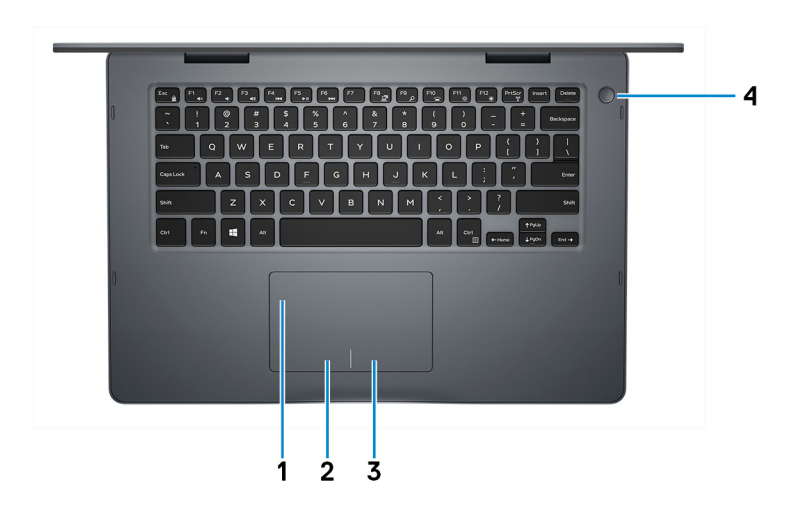

1 触摸板

在触摸板上移动手指即可移动鼠标指针一个手指点按相当于单击鼠标左键,两根手指点按相当于单击鼠标右键。

2 左键单击区域

按下相当于左键单击。

#### 3 右键单击区域

按下相当于单击鼠标右键。

#### 4 电源按钮

如果计算机关闭、处于睡眠状态或处于休眠状态,按下以打开计算机。

按下可使计算机进入睡眠状态(如果它处于开启状态)。

按住 4 秒以强制关闭计算机。

**① 注: 您可以在 Power Options** (电源选项) 中自定义电源按钮行为。有关详情, 请参阅 Me and My Dell (我和我的 Dell), 位于网站:[www.dell.com/support/manuals](http://www.dell.com/support/manuals)。

<span id="page-9-0"></span>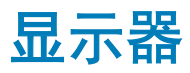

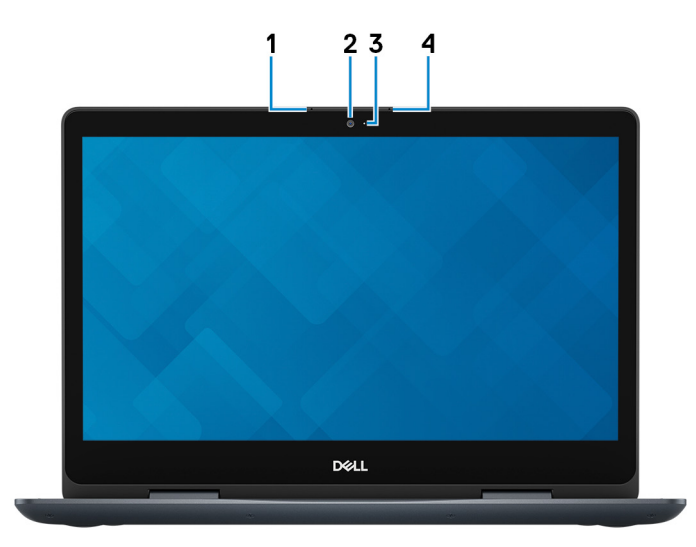

#### 1 左侧麦克风

提供了支持音频录制和语音呼叫的数字音频输入。

2 摄像头

可用于视频聊天、拍摄照片以及摄制视频。

3 摄像头状态指示灯

摄像头使用时亮起。

4 右侧麦克风

提供了支持音频录制和语音呼叫的数字音频输入。

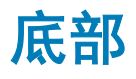

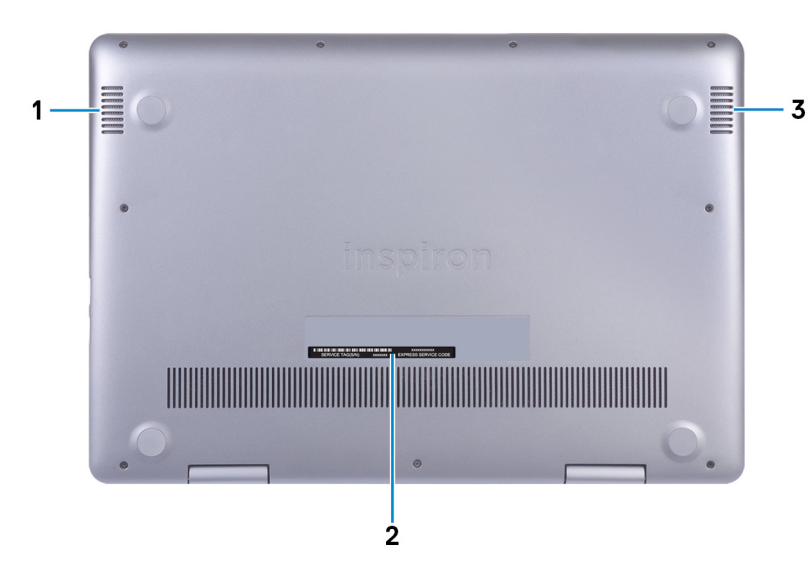

#### <span id="page-10-0"></span>1 左扬声器

提供音频输出

#### 2 服务标签

服务标签是一个唯一的字母数字标识符,使 Dell 服务技术人员可以识别您计算机的硬件组件和获取保修信息。

3 右扬声器

提供音频输出

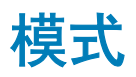

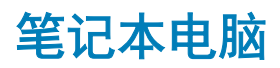

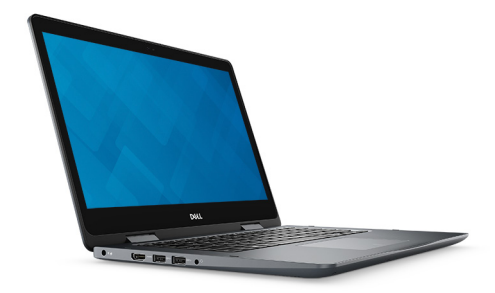

### 平板电脑

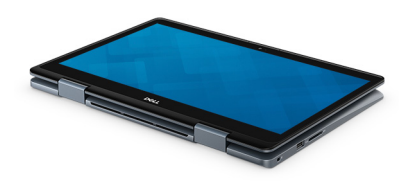

支架

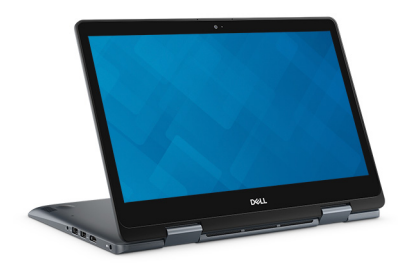

<span id="page-11-0"></span>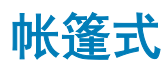

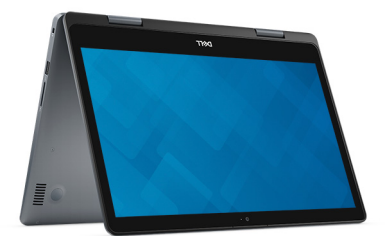

# Inspiron 5481 的规格

4

<span id="page-12-0"></span>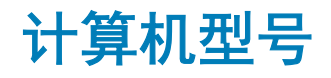

Inspiron 5481

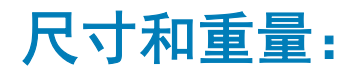

#### 表. 2: 尺寸和重量:

高度

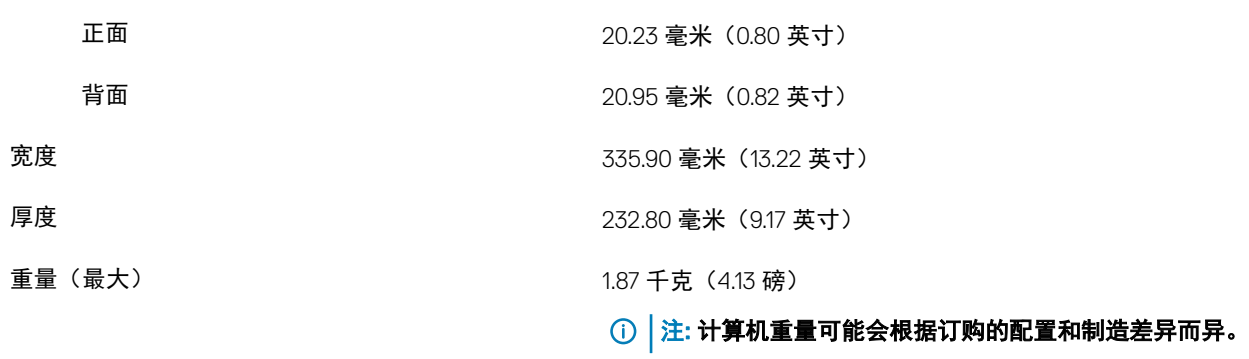

### 处理器

#### 表. 3: 处理器规格

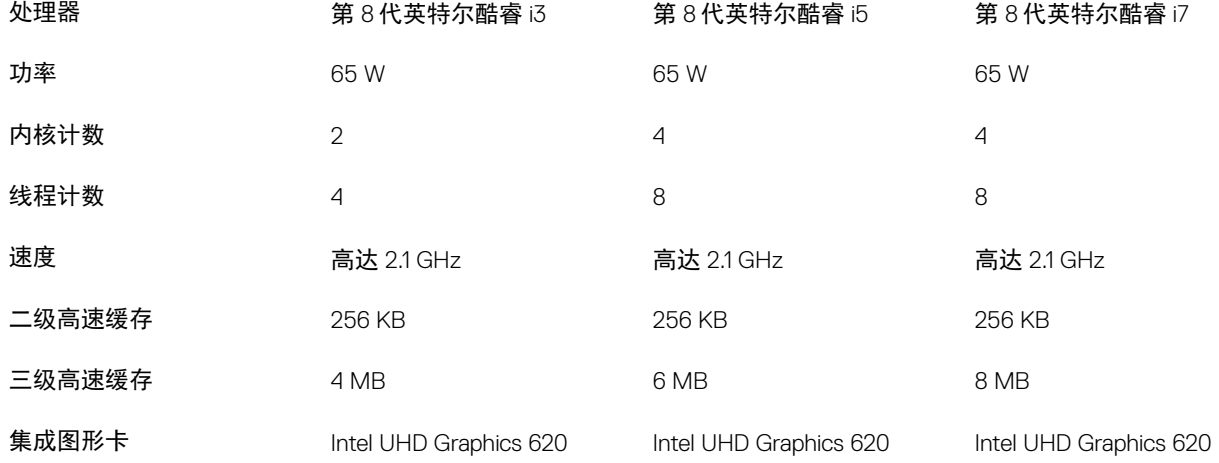

### <span id="page-13-0"></span>芯片组

#### 表. 4: 芯片组规格

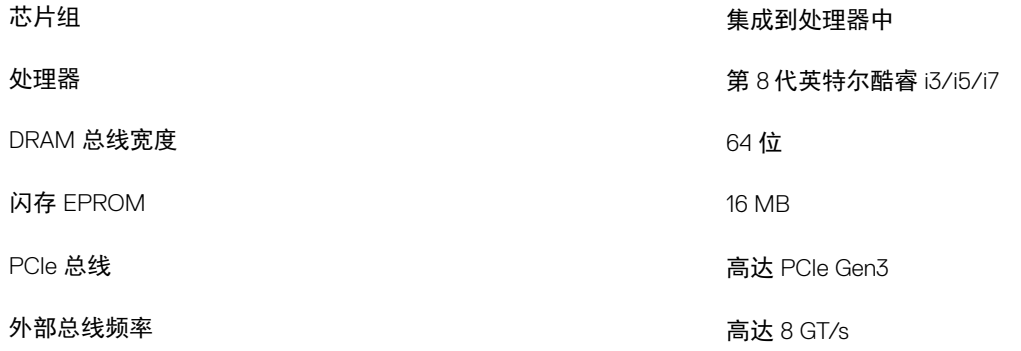

### 操作系统

#### • Windows 10 Home  $(64  $\frac{1}{10})$$

• Windows 10 Professional  $(64  $\frac{1}{12}$ )$ 

### 内存

#### 表. 5: 内存规格

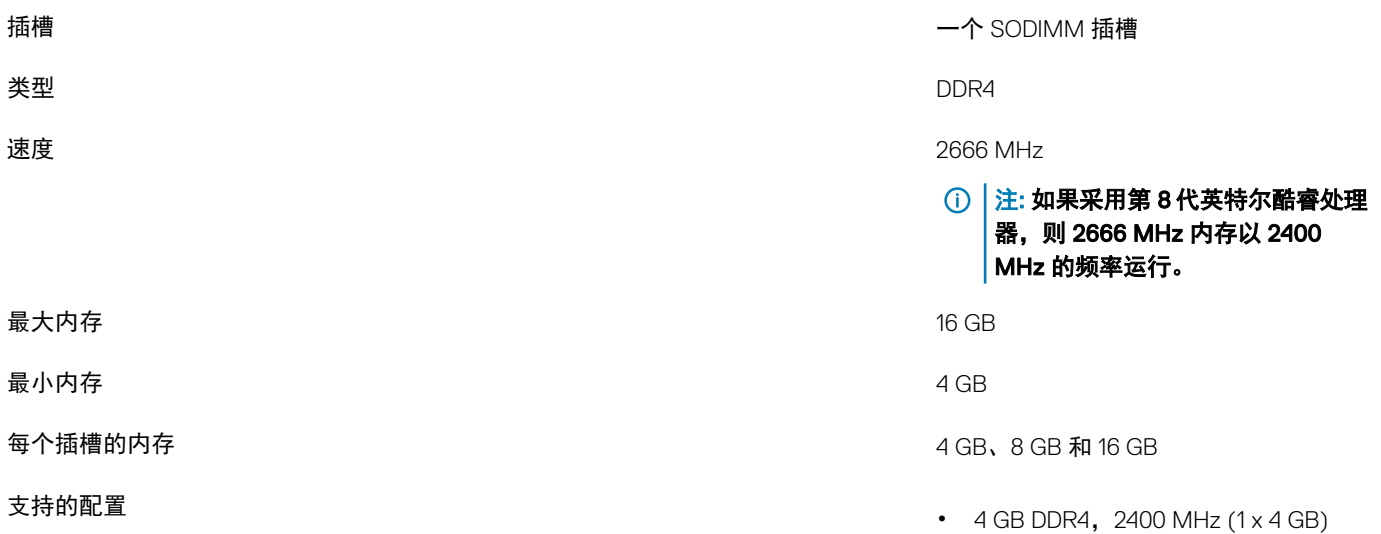

• 8 GB DDR4, 2400 MHz (1 x 8 GB) • 16 GB DDR4,2400 MHz (1 x 16 GB)

### <span id="page-14-0"></span>端口和接口

#### 表. 6: 端口和连接器规格

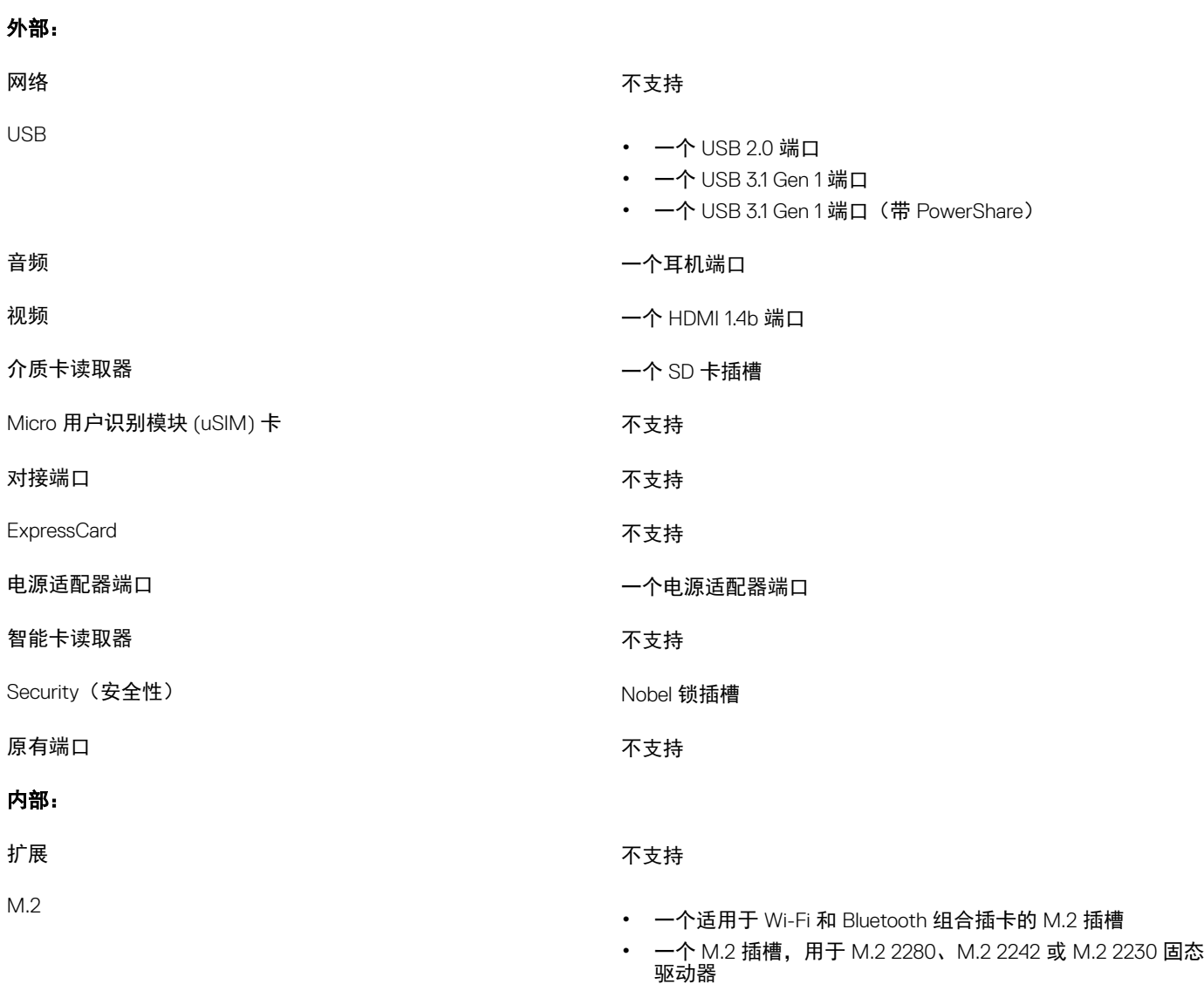

### 通信

### 无线模块

#### 表. 7: 无线模块规格

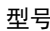

Qualcomm QCA9377 (DW1810) Intel 9462

传输速率 高达 433 Mbps 高达 433 Mbps

<span id="page-15-0"></span>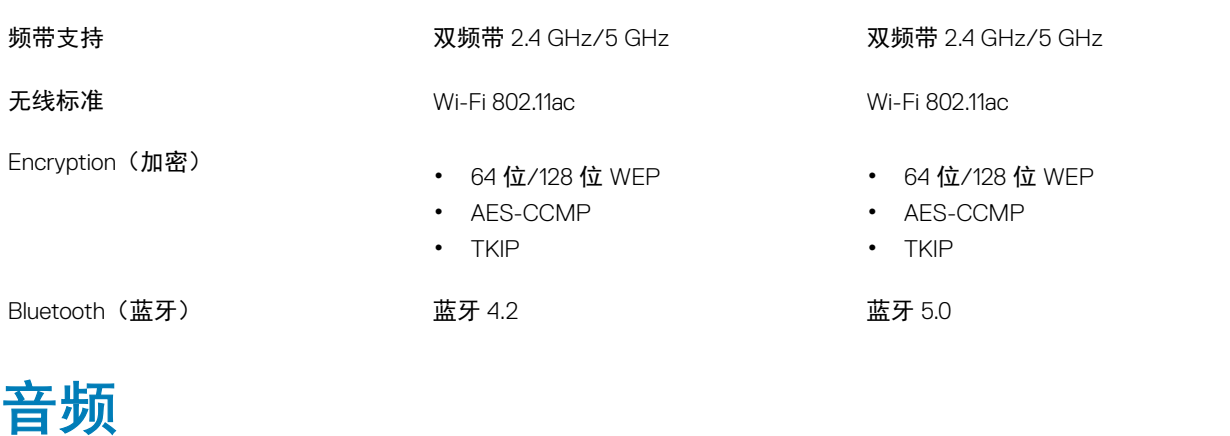

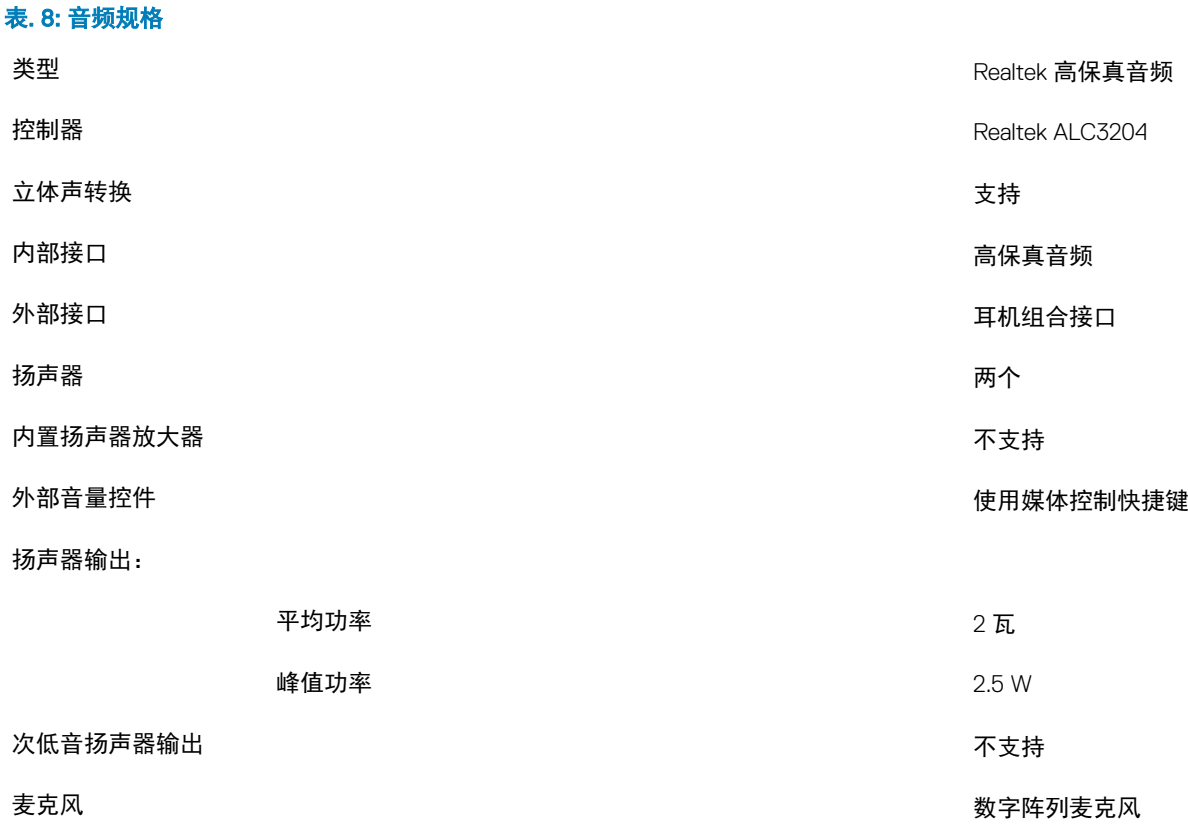

# 存储时

#### 表. 9: 存储规格

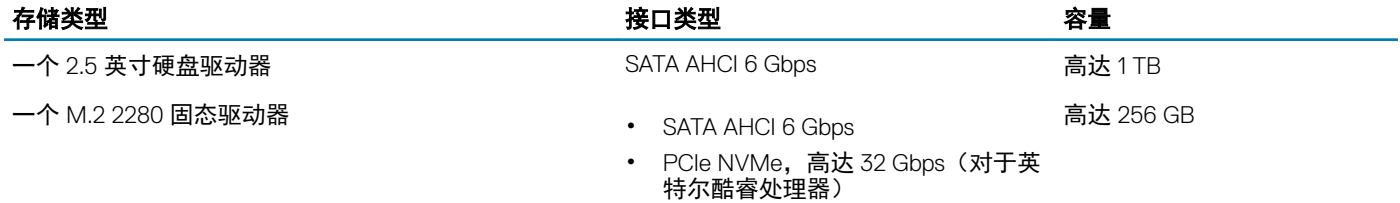

### <span id="page-16-0"></span>英特尔傲腾内存(可选)

英特尔傲腾内存仅可用作存储加速器。它既不会替换也不会添加到您计算机上安装的内存 (RAM) 中。

#### 注: 在满足以下要求的计算机上支持英特尔傲腾内存:

- 第 7 代或更高代际的英特尔酷睿 i3/i5/i7 处理器
- Windows 10 64 位版本或更高版本(周年更新)
- Intel 快速存储技术驱动程序版本 15.9.1.1018 或更高版本

#### 表. 10: 英特尔傲腾内存规格

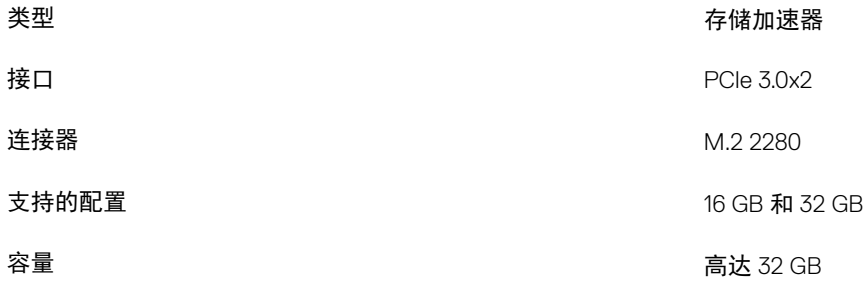

### 介质卡读取器

#### 表. 11: 介质卡读取器规格

类型 スコンコン しょうしょう しょうかん こうしょう 一个 SD 卡插槽

- 支持的插卡 安全数字 (SD) <sup>卡</sup>
	- 安全数字高容量 (SDHC)
	- SD 扩展容量 (SDXC) 卡

### 键盘

表. 12: 键盘规格

#### のような きょうかん かんじょう あんじょう あんじょう 大洋鍵盘 たいちょう かんきょう かんきょう かんきょう かんきょう かんきょう かんきょう かんきょう しょうかん しょうかん しょうかん しょうかん しょうかい しょうかい しょうかい しょうかい しょうかい しょうかい しょうかい しょうかい しょうかい しょうかい しょうかい しょうかい しょういく しょういく

布局 QWERTY

- 按键数 美国和加拿大:80 <sup>键</sup>
	- 英国:81 个按键
	- 日本:84 个按键
- 大小 X = 19.05 毫米键距
	- Y = 18.05 毫米键距

<span id="page-17-0"></span>快捷键 せいしょう しゅう かいじょう かいじょう ついりょう はんしゅう はんきょう さんきょう はんきょう はんきょう 执行辅助功能。要输入替代字符,按下 Shift 和所需按键。要执 行辅助功能,按下 Fn 和所需按键。

#### <u>注</u>: 您可定义功能键 (F1-F12) 的主要行为,方法是在 BIOS 设置程序中更改 Function Key Behavior(功能键行为)。

[键盘快捷方式](#page-21-0)

### 摄像头

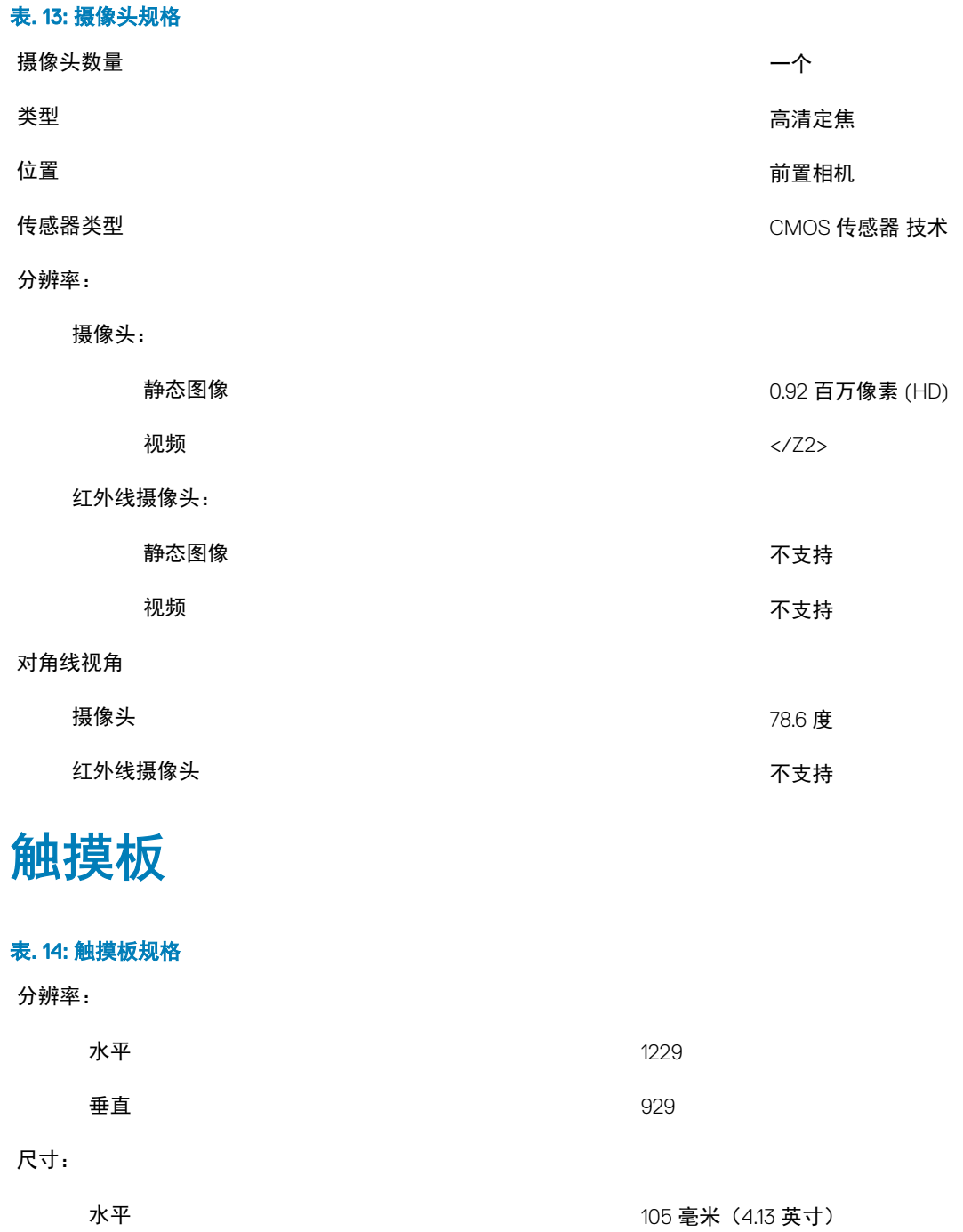

### <span id="page-18-0"></span>触摸板手势

有关适用于 Windows 10 的触摸屏手势的详情,请参阅 Microsoft 知识库文章 [4027871](https://support.microsoft.com/en-us/help/4027871/windows-10-touchpad-gestures), 网址: [support.microsoft.com](https://support.microsoft.com/en-us)。

### 电源适配器

#### 表. 15: 电源适配器规格

![](_page_18_Picture_185.jpeg)

### 电池

![](_page_18_Picture_186.jpeg)

运行时 10°C 至 35°C (32°F 至 95°F)

<span id="page-19-0"></span>![](_page_19_Picture_205.jpeg)

### <span id="page-20-0"></span>视频

#### 表. 18: 集成图形卡规格

#### 下表提供了 Inspiron 5481 的集成图形卡详细规格。

![](_page_20_Picture_183.jpeg)

### 计算机环境

气载污染物级别: G1, 根据 ISA-S71.04-1985 定义

#### 表. 19: 计算机环境

![](_page_20_Picture_184.jpeg)

\* 使用模拟用户环境的随机振动频谱测量

† 硬盘驱动器处于使用状态时使用一个 2 ms 半正弦波脉冲测量。

‡ 硬盘驱动器磁头位于停止位置时使用一个 2 ms 半正弦波脉冲测量。

![](_page_21_Picture_1.jpeg)

### <span id="page-21-0"></span> $\boxed{\odot}$  注: 键盘字符可能会有所差异,这取决于键盘语言的配置。快捷方式在所有语言配置中使用的按键保持不变。

#### 表. 20: 键盘快捷键列表

![](_page_21_Picture_102.jpeg)

#### 键 たいかん しゅうしょう しゅうしょう こうしょう こうしょう 説明

 $\boxed{0}$   $\boxed{\dot{x}}$ : 硬盘驱动器活动指示灯仅在随附硬盘驱动器的计算机上受支持。

# 获取帮助和联系 Dell

6

### <span id="page-23-0"></span>自助资源

使用这些自助资源,您可以获得有关 Dell 产品和服务的信息和帮助:

#### 表. 21: 自助资源

有关 Dell 产品和服务的信息 [www.dell.com](http://www.dell.com)

Dell 帮助和支持应用程序

故障排除信息、用户手册、设置说明、产品规格、技术帮助博 客、驱动程序、软件更新等等。

关于各种计算机问题的 Dell 知识库文章。 1 1 1 转至 [www.dell.com/support](http://www.dell.com/support)。

![](_page_23_Picture_11.jpeg)

查看帮助 在 Windows 搜索中,输入 Help and Support,然后按 Enter 键。

操作系统的联机帮助 [www.dell.com/support/windows](http://www.dell.com/support/windows)

[www.dell.com/support](http://www.dell.com/support)

- 
- 2 在 Search (搜索)框中键入主题或关键字。
- 3 单击 Search (搜索) 以检索相关文章。

请参阅 Me and My Dell (我和我的 Dell), 网址为 [www.dell.com/](http://www.dell.com/support/manuals) [support/manuals](http://www.dell.com/support/manuals)。

要找到与您的产品相关的 *Me and My Dell*(我和我的 *Dell*),请 通过以下方法之一识别产品:

- 选择 Detect Product (检测产品)。
- 通过 View Products (查看产品) 下的下拉式菜单找到您的产 品。
- 在搜索栏中输入 Service Tag number (服务标签号)或 Product ID(产品 ID)。

#### 了解关于产品的以下信息:

- 产品规格
- 操作系统
- 安装和使用产品
- 数据备份
- 故障排除和诊断
- 出厂和系统还原
- BIOS 信息

# 联系 Dell

如果因为销售、技术支持或客户服务问题联络 Dell,请访问 [www.dell.com/contactdell](http://www.dell.com/contactdell)。

注: 可用性会因国家和地区以及产品的不同而有所差异,某些服务可能在您所在的国家/地区不可用。

① | 注: 如果没有活动的 Internet 连接,您可以在购货发票、装箱单、帐单或 Dell 产品目录上查找联系信息。